# INTRODUCING THE OXYGEN PUBLISHING ENGINE FOR DITA

Julien Lacour, Syncro Soft

julien\_lacour@oxygenxml.com

Oxygen Webinar, November 4th 2020 © 2020 Syncro Soft SRL. All rights reserved.

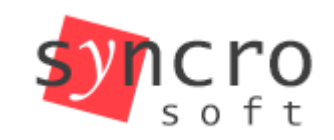

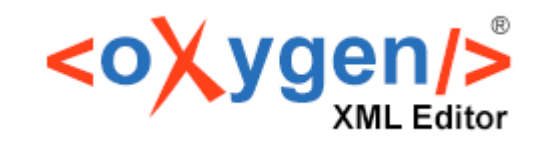

**Publish** 

Profiling

**SVN** 

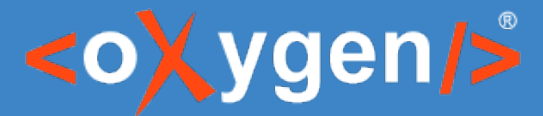

## What is the Oxygen Publishing Engine?

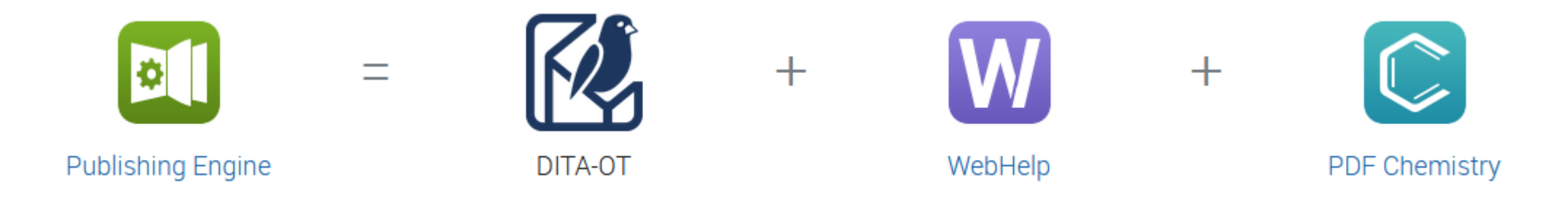

#### https://www.oxygenxml.com/publishing\_engine/download.html

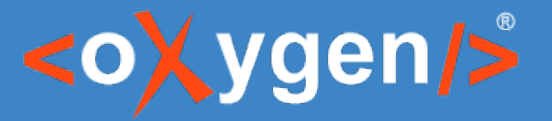

### What is the DITA Open Toolkit?

- DITA Open Toolkit is the open-source implementation of the DITA standard
- Contains Ant, Apache FOP (PDF), Java, Saxon (XSLT), and Xerces **libraries**
- Defines a lot of default transformations from DITA to many outputs
- [Default outputs can be customized](https://www.oxygenxml.com/publishing_engine/download.html)
- New transformations can be added

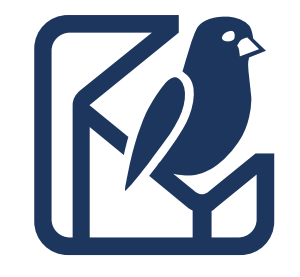

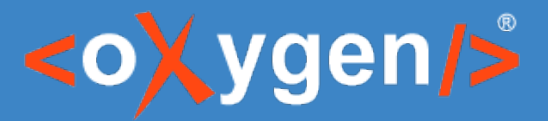

# Oxygen Publishing Engine Content

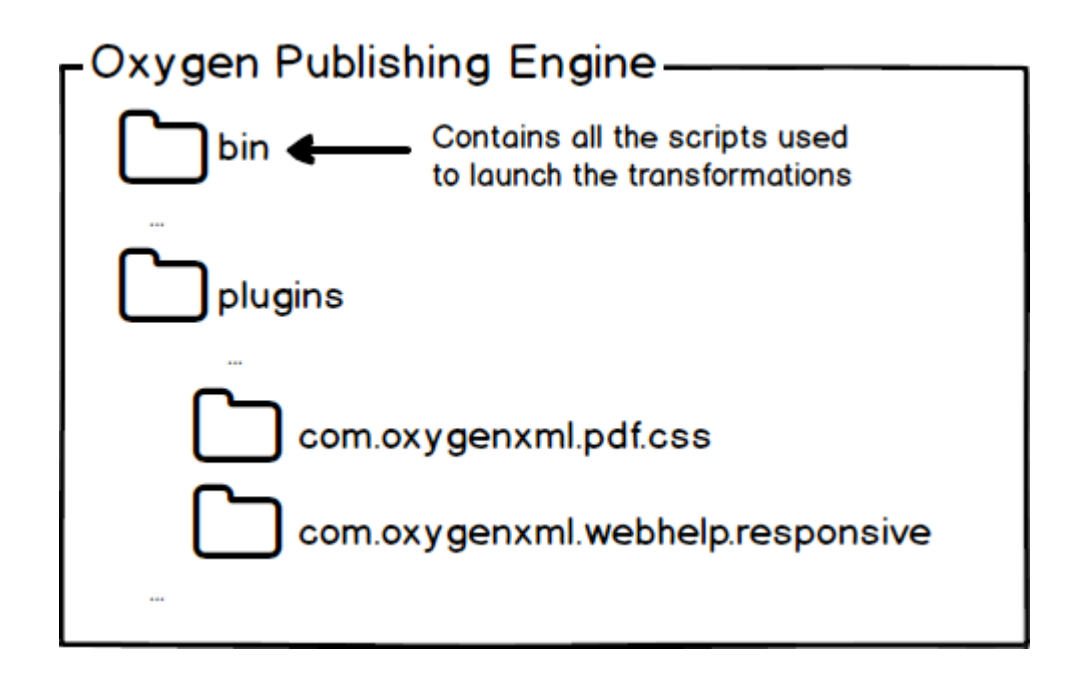

- Used as the default DITA-OT in Oxygen
- Uses a specific license key for publishing using command line for both:
	- PDF outputs using CSS & HTML5
	- WebHelp Responsive outputs

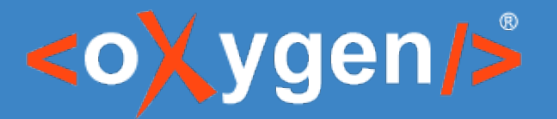

#### Poll

- How do you intend to use the Oxygen Publishing Engine?
	- Within Oxygen Editor/Author (built-in)
	- With a Continuous Integration Server
	- Other (software integration, etc…)

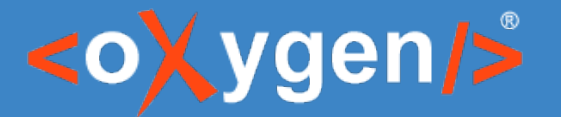

#### Oxygen Publishing Engine and Continuous Integration

- Works on most CI Servers
- Pros:
	- Generates the outputs automatically
- Cons:
	- Cannot use the CSS Debugging

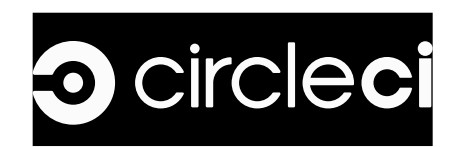

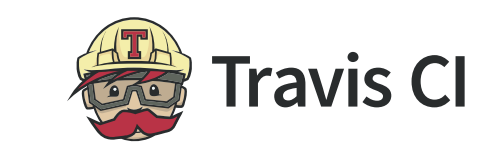

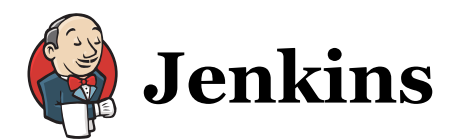

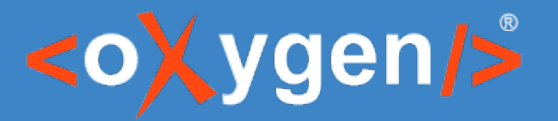

#### Poll

- What Continuous Integration Server are you currently using?
	- Jenkins
	- Travis CI
	- Microsoft Team Foundation Server
	- CircleCI
	- Other (write your answers in the chat box)

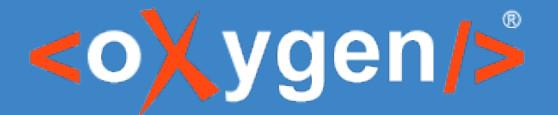

#### How does the WebHelp Responsive plugin work?

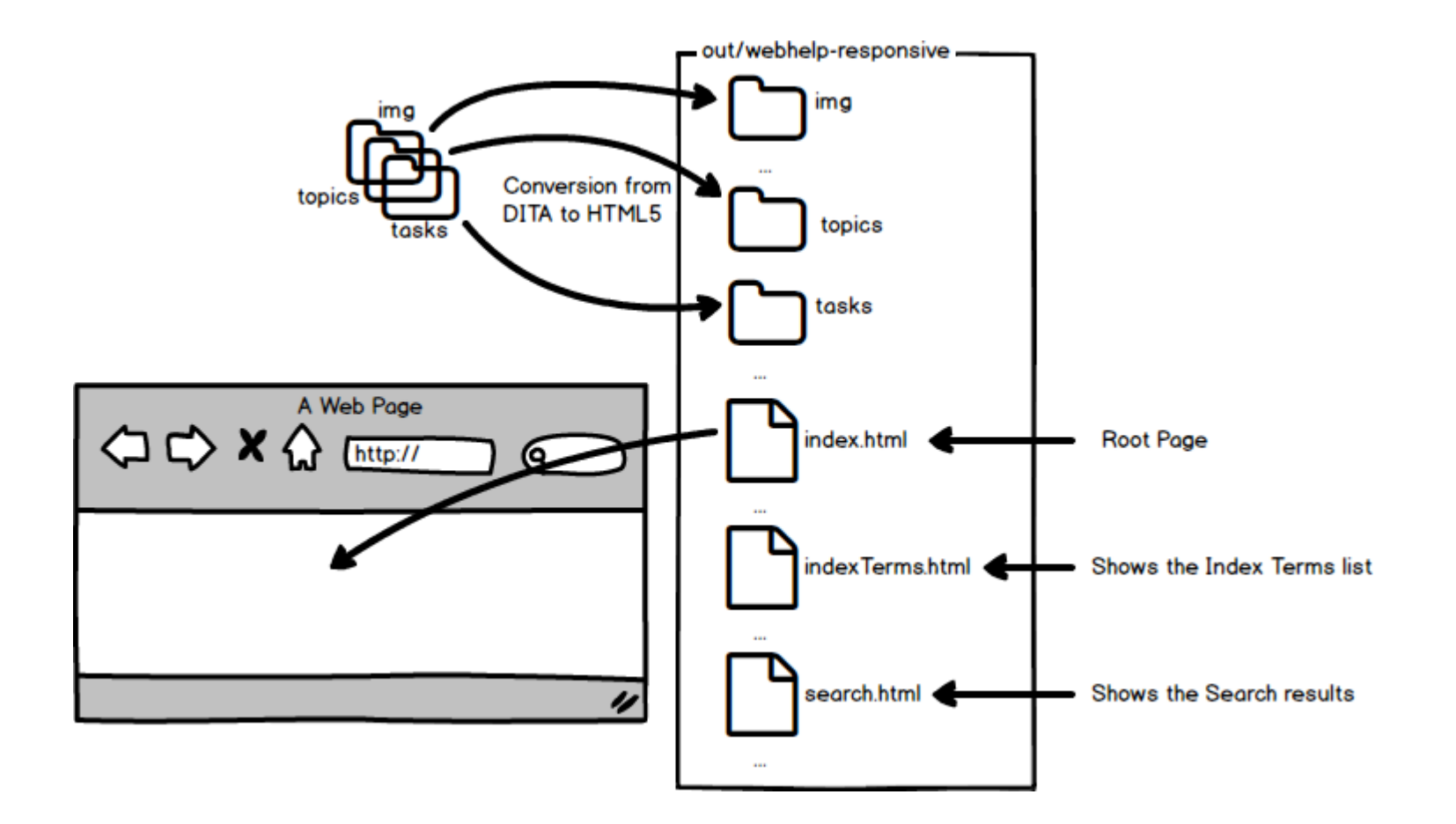

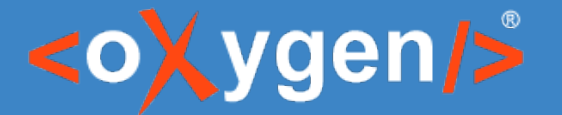

#### How does the PDF-CSS & HTML5 plugin work?

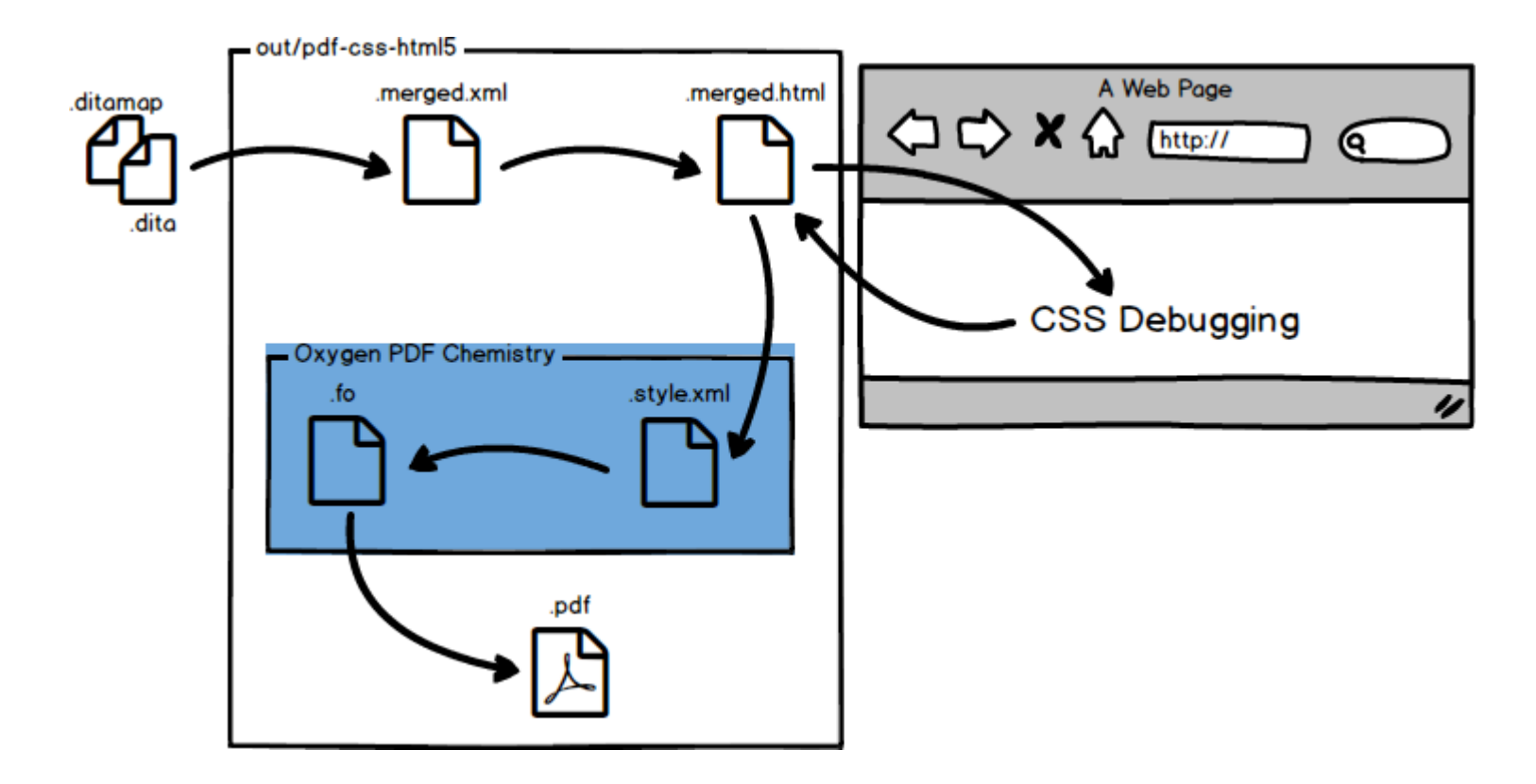

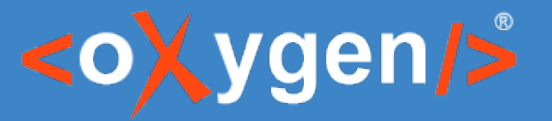

## Configuring the Workspace

• Created using Oxygen

• Published on GitHub

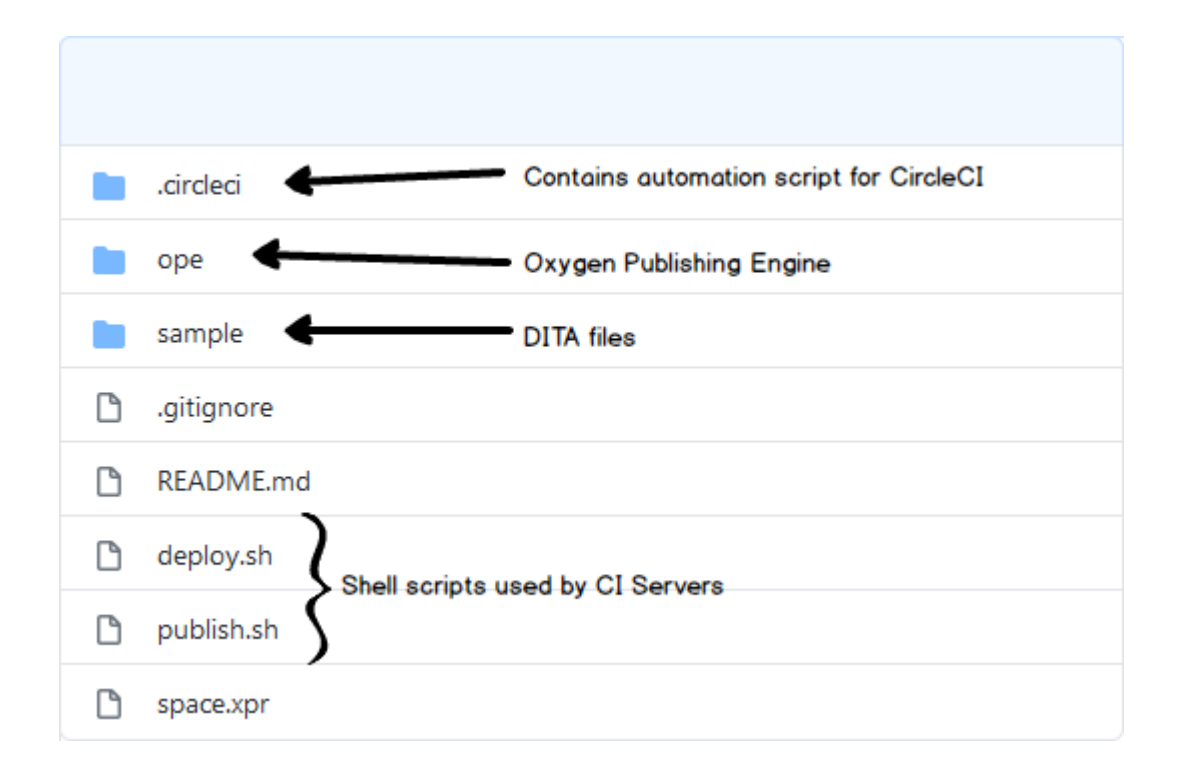

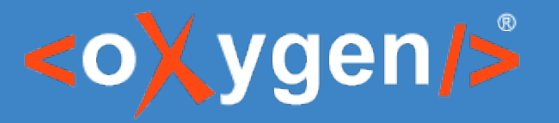

## Configuring the Server

• Define the build machine platform (Windows, Linux, Docker)

• Create the commands and scripts

• Configure the environment (repository credentials, license key, etc.)

• Set the SSH keys for allowing the server to use GitHub

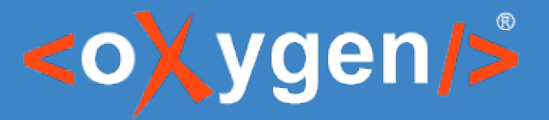

#### Defining a Publishing Template

• Go to https://styles.oxygenxml.com/

• Select some parameters from the list

• Download the publishing template

• Set the publishing template in the transformation scenario

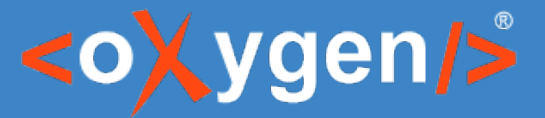

#### Setting up WebHelp with the Oxygen Feedback commenting platform integrated

• Go to [https://feedback.oxygenxml.co](https://styles.oxygenxml.com/)m/

• Add a new site configuration

• Select the script generated for output using a command line

• Copy the feedback script and declare the new parameter

# [THANK Y](https://feedback.oxygenxml.com/)OU!

## **Any questions?**

Julien Lacour julien\_lacour@oxygenxml.com

© 2020 Syncro Soft SRL. All rights reserved.